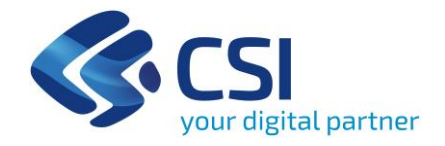

# **Avviso - NIDI 2021**

**Sostegno al prolungamento orario dei servizi per la prima infanzia a titolarità comunale**

*Indicazioni operative per l'Avvio e la gestione dei moduli*

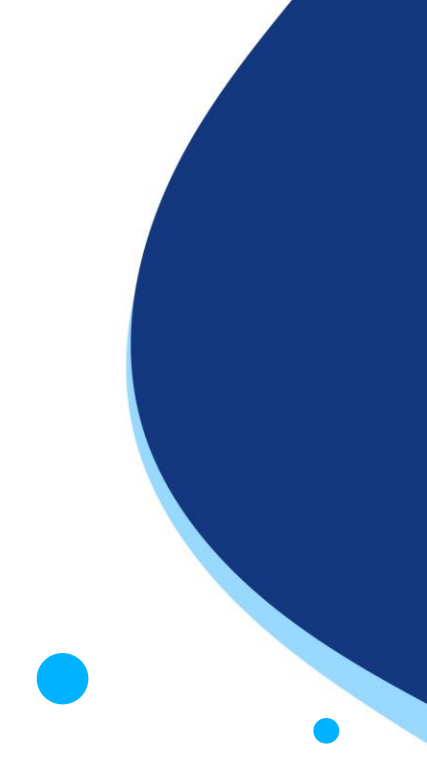

Vengono indicati nel seguito i passi da seguire per l'avvio e la gestione dei moduli di prolungamento orario.

• **Accedere al Sistema**, tramite la piattaforma «**Servizi on line**» di Regione Piemonte: [https://servizi.regione.piemonte.it/catalogo/gestione-allievi](https://servizi.regione.piemonte.it/catalogo/gestione-allievi-inizio-corsi)inizio-corsi

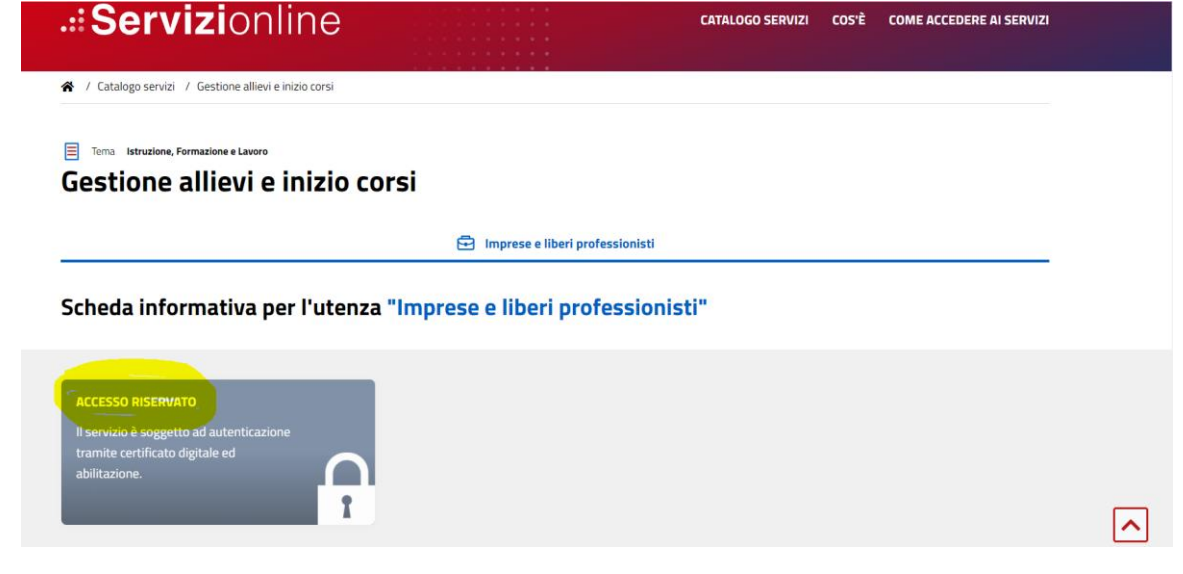

**Selezionare il Ruolo** (Operatore della formazione professionale), il **codice del Comune** di appartenenza, la **PSO** (1420-INCSOC-2021-RP-C0-NIDI21) e l'anno gestione (2021)

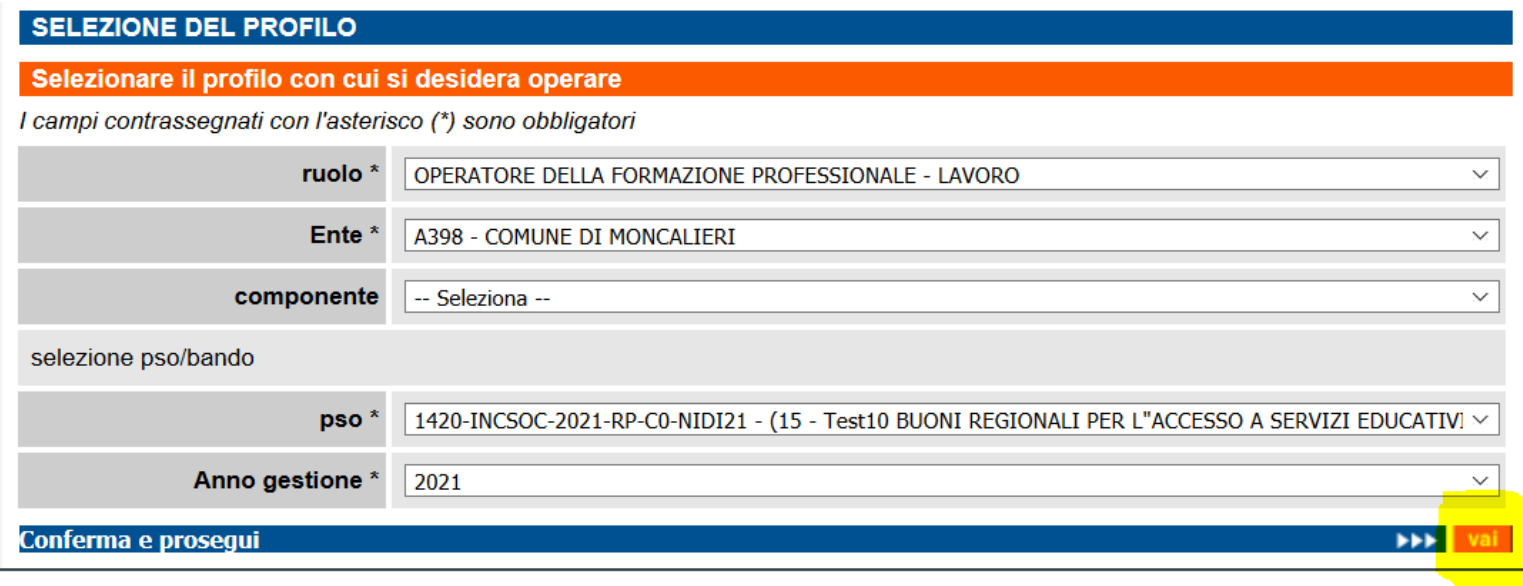

## Ricercare il modulo da gestire, mediante la funzione «**Ricerca per corsi**», indicando la Provincia di competenza

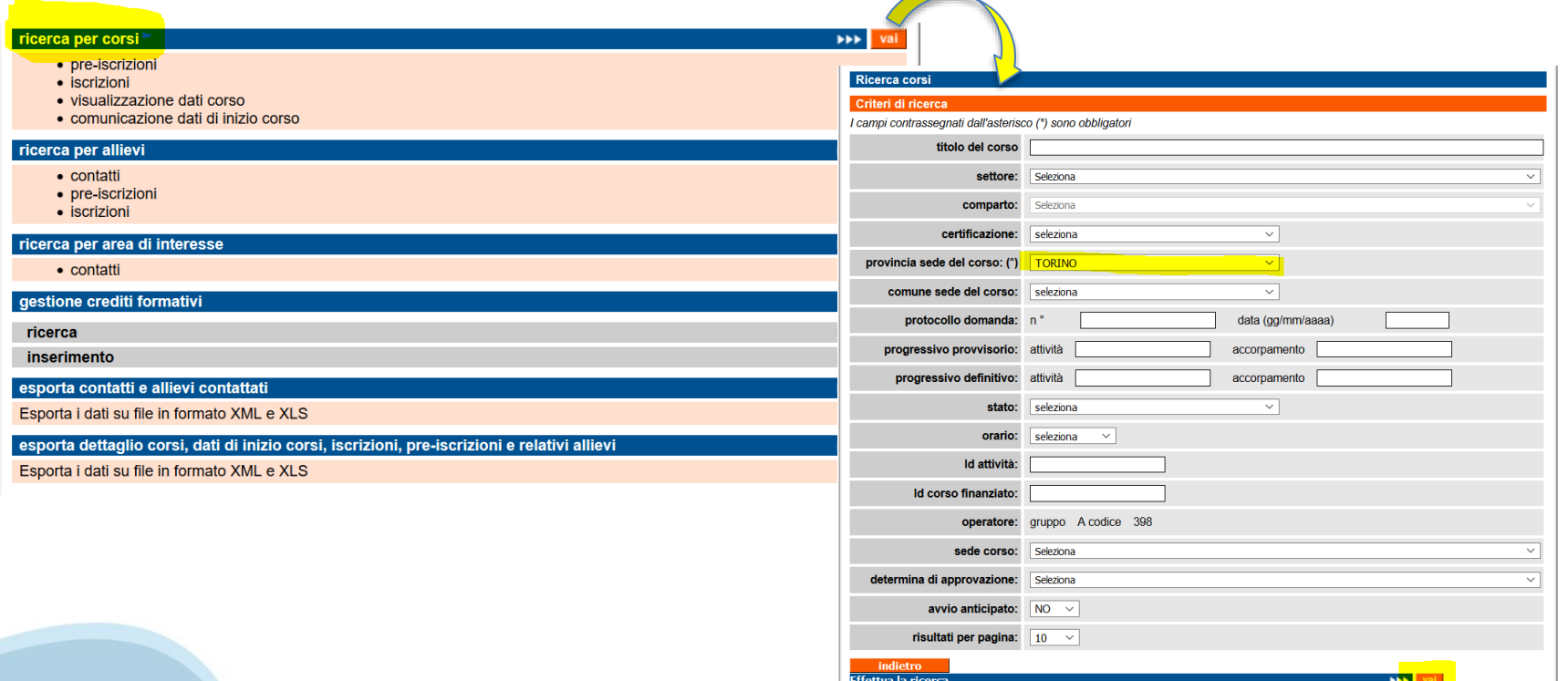

## **Selezionare il modulo desiderato tra quelli presenti in elenco**, nel caso in cui il Comune abbia presentato più moduli

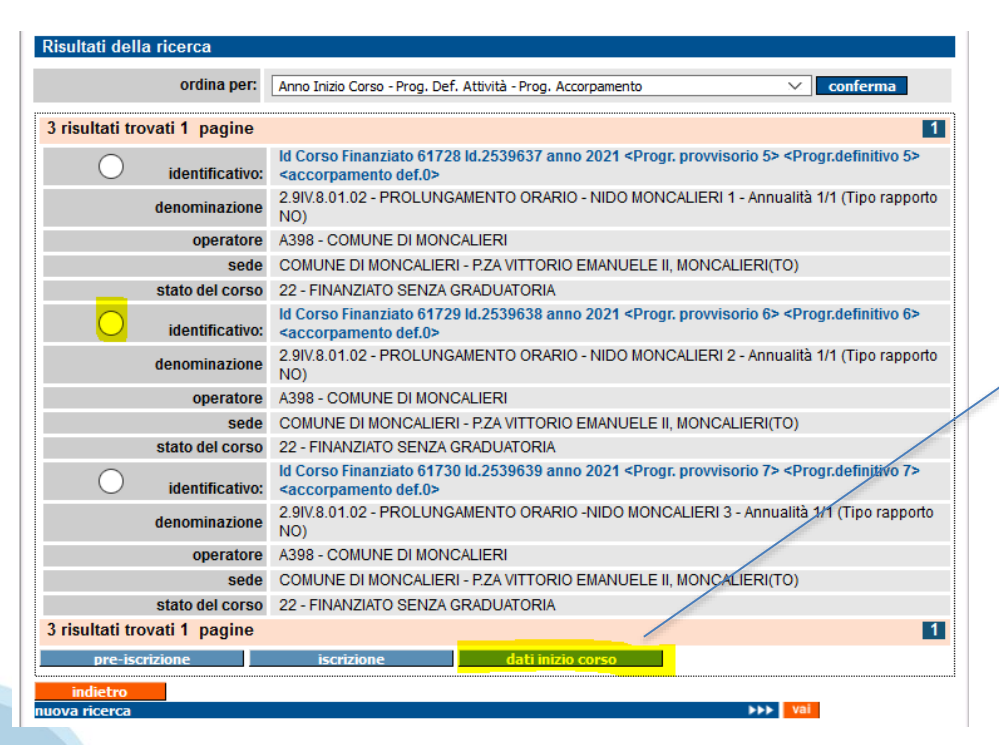

Selezionare il radio button del modulo che si intende gestire e premere il pulsante «dati inizio corso»

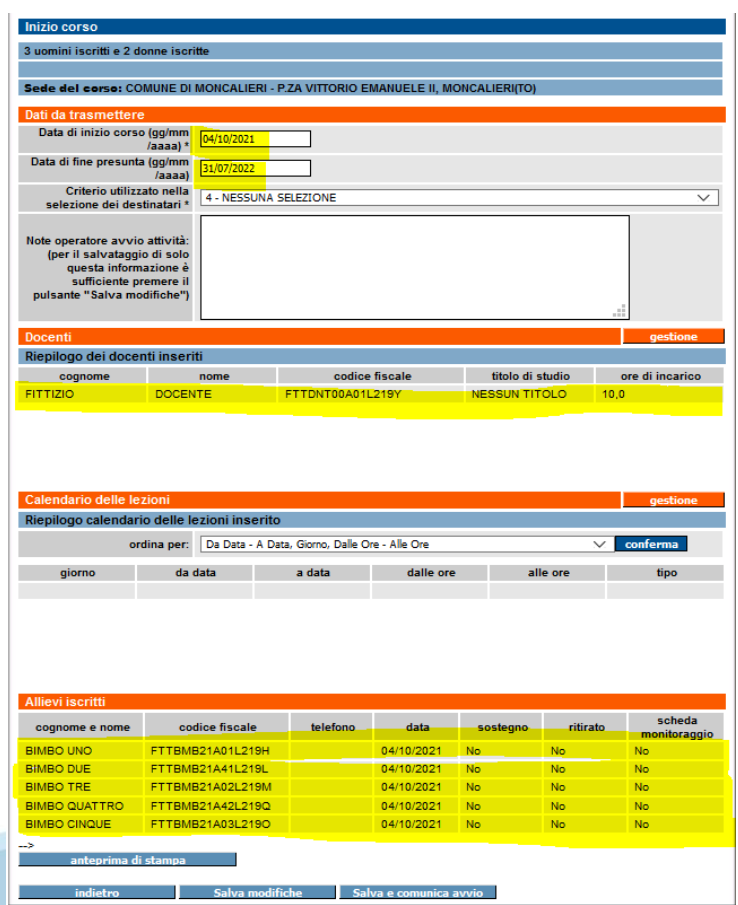

Il sistema ha **precaricato**, per ciascun modulo, le seguenti informazioni:

- **Data di inizio e fine** del modulo (04/10/2021 – 31/07/2022)
- Docente fittizio (utile solo per il corretto funzionamento della procedura), da non modificare
- **Elenco dei potenziali bambini partecipanti al modulo**, indicati genericamente con codice fiscale fittizio e denominati BIMBO UNO, BIMBO DUE, BIMBO TRE, BIMBO QUATTRO, BIMBO CINQUE

**Verificare e modificare**, se ritenuto necessario, le **date di inizio e fine del modulo**

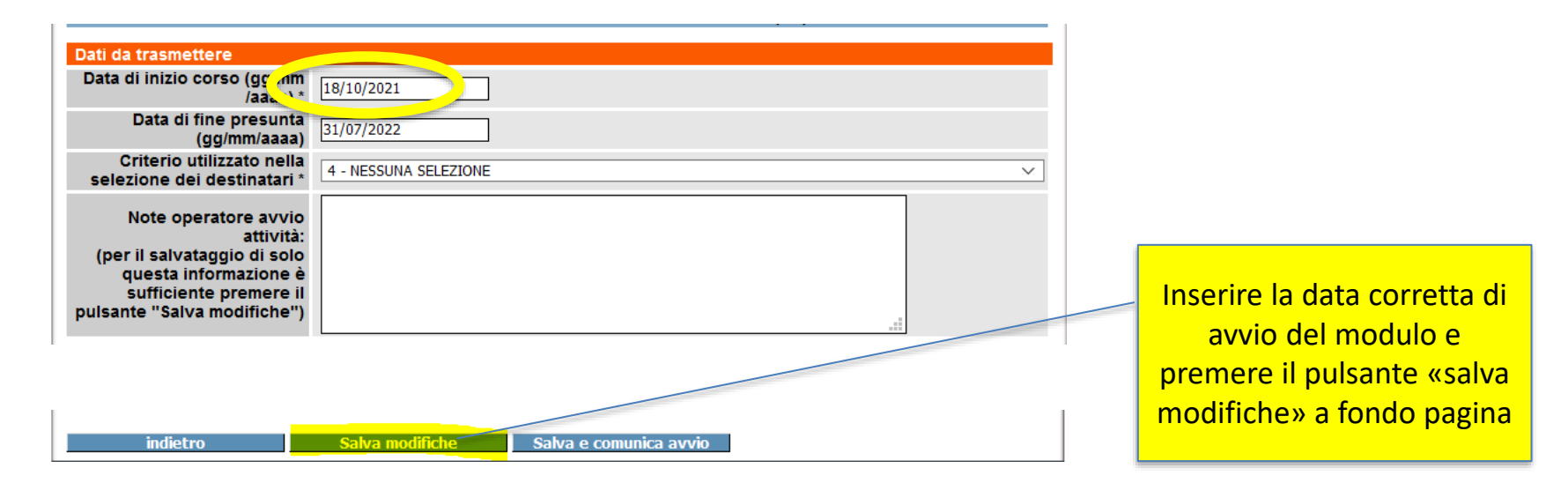

Nel caso in cui il modulo venga attivato per un numero di bambini inferiore a 5 (ma comunque superiore a 3), è necessario **cancellare i bambini in esubero** già presenti in procedura (partendo dall'ultimo)

#### **ATTENZIONE**

Nel caso in cui il modulo preveda al suo interno una attività di **pre-scuola**, una di **post-scuola** ed eventualmente una di **sabato**, il numero di bambini iscritti al modulo deve corrispondere al numero più alto di frequentanti ciascuna attività.

*Ad esempio, nel caso in cui all'interno del medesimo modulo vi siano 3 bambini che frequentano il pre-scuola, 5 bambini che frequentano il post-scuola, 4 bambini che frequentano il sabato, il numero di bambini iscritti al modulo è pari a 5*

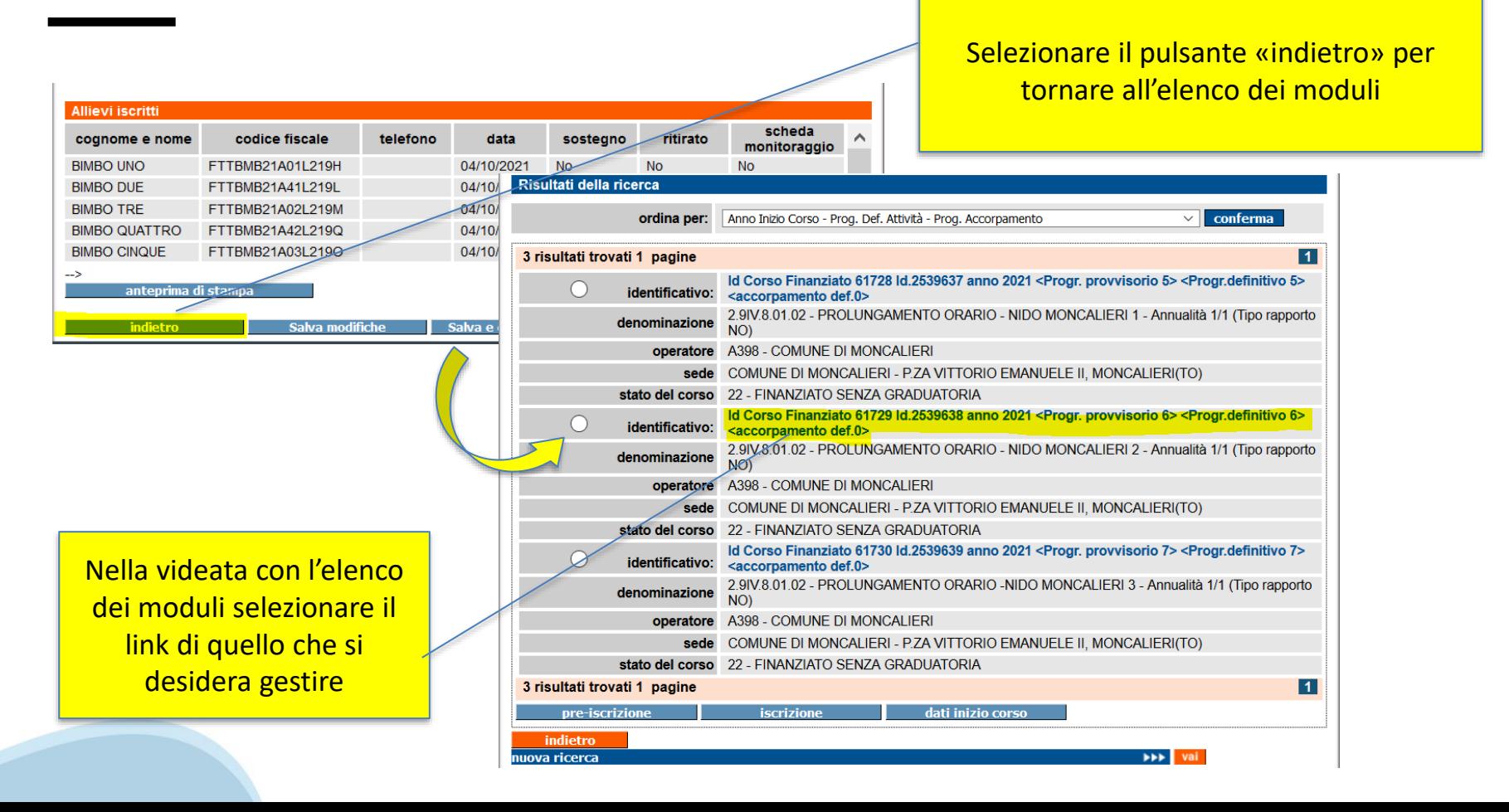

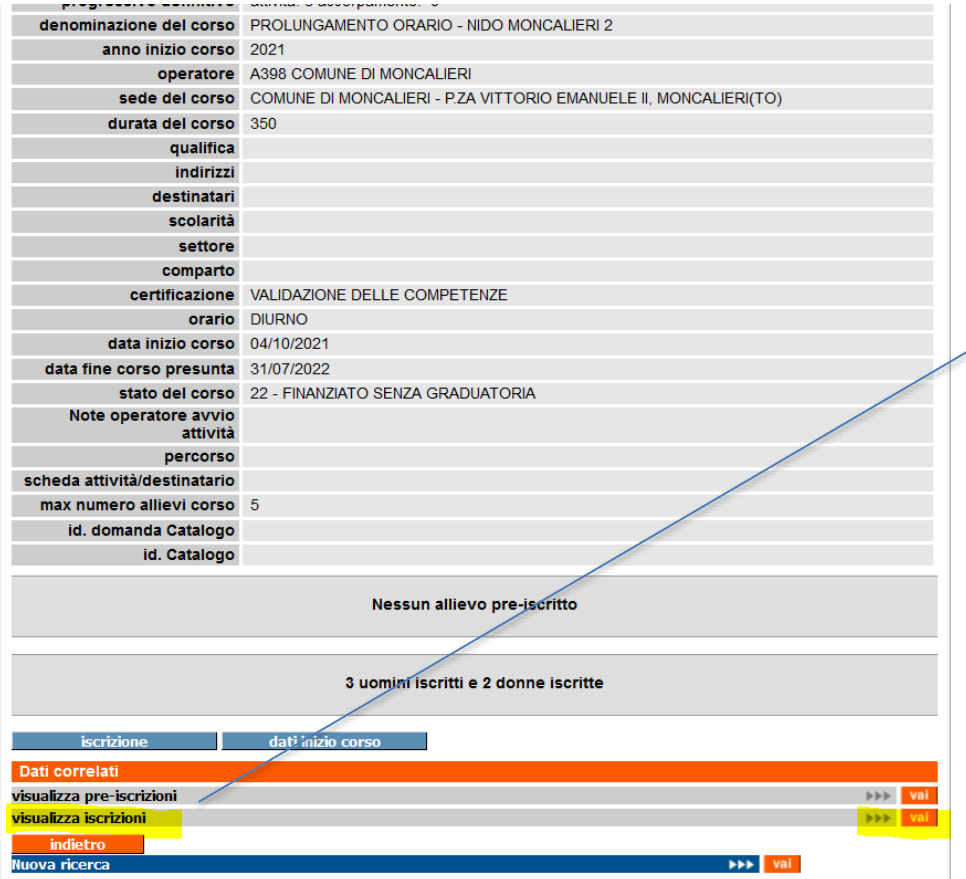

Nella videata dei dati di dettaglio del modulo, selezionare la voce «**visualizza iscrizioni**» al fondo della pagina

#### **Allievi iscritti** posizione cognome e codice fiscale telefono data Inserimento dati iscrizione registro nome I campi contrassegnati con l'asterisco (\*) sono obbligatori **BIMBO UNO** FTTBMB21A01L219H 04/10/20  $\overline{\mathsf{s}}$ i  $\bigcirc$  No  $\odot$ **Uditore**  $\overline{2}$ **BIMBO DUE** FTTBMB21A41L219L 04/10/20 Data di iscrizione \* (gg/mm 04/10/2021  $\overline{3}$ **Jaaaa BIMBO TRE** FTTBMB21A02L219M 04/10/20 Titolo di studio **NESSUN TITOLO**  $\checkmark$ **BIMBO** FTTBMB21A42L219Q 04/10/20  $\overline{4}$ **QUATTRO Condizione professionale INATTIVO**  $\checkmark$ 5 BIMBO CINQUE FTTBMB21A03L219O 04/10/20 **Tipo handicap** NO HANDICAP  $\overline{\vee}$ Condizione di svantaggio abitativo dell'allievo all'atto Nessuna Condizione Di Svantaggio Abitativo (Ai Sensi Del Regolamento FSE 2014-2020)  $\checkmark$ dell'iscrizione Primo numero di telefono Secondo numero di Nell'elenco allievi iscritti telefono Indirizzo e-mail selezionare l'ultimo bambino Data ritiro (gg/mm/aaaa) iscritto al modulo Motivo del ritiro - Seleziona -Posizione registro cartaceo 5 Corso a cui iscrivere l'allievo denominazione corso 2539638 - PROLUNGAMENTO ORARIO - NIDO MONCALIERI 2 Nella videata successiva, **Crediti formativi** selezionare il pulsante **Attenzione!** Per inserire/modificare eventuali crediti formativi utilizzare la funzionalità "gestione crediti formativi" raggiungibile «**elimina iscrizione**» e dall'home page, dopo aver completato l'operazione cliccando sul bottone "salva e prosegui" confermarestampa certificati anteprima stampa iscrizione elimina iscrizione Scheda Dati Monitoraggio lva e prosegi **EEE** val

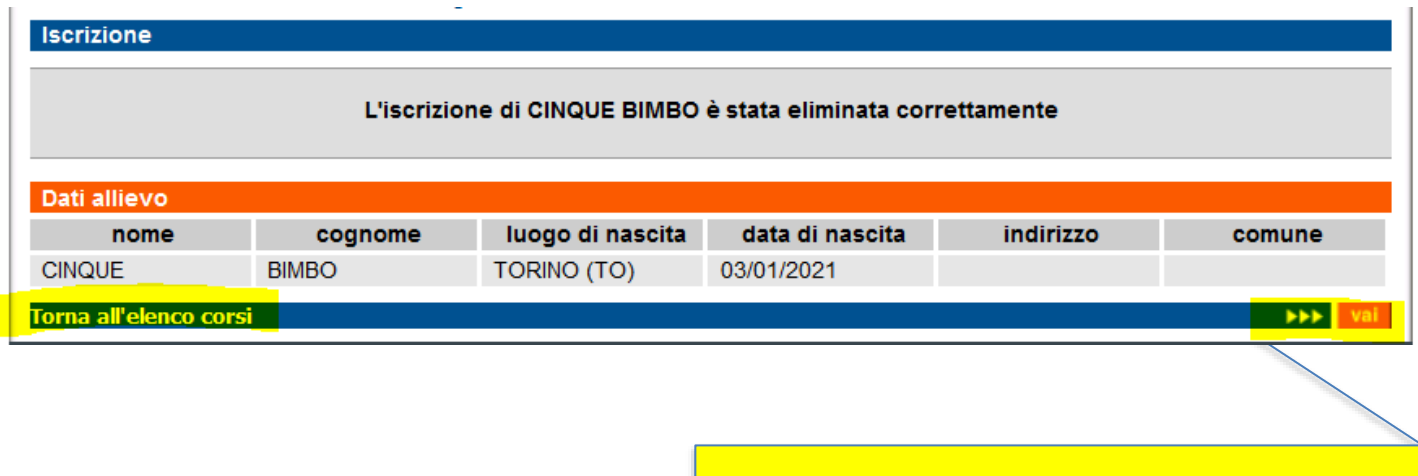

Selezionare il pulsante «**torna all'elenco corsi**» e ripetere l'operazione effettuata per cancellare eventualmente un secondo bambino tra quelli iscritti al corso, nel caso in cui il modulo venga attivato per solo 3 bambini.

**Inserire il calendario completo del modulo**, quanto più possibile preciso. Sarà comunque possibile effettuare variazioni al calendario del modulo, **in anticipo** o eventualmente nel giorno stesso di svolgimento dell'attività.

All'interno del calendario, sulla base delle attività previste nel modulo, sarà necessario inserire:

- Un'attività di **pre-scuola**, con il relativo orario di inizio e fine (es. dalle 7.00 alle 8.00), replicandola su tutte le settimane del modulo con l'opportuna funzione.
- Un'attività di **post-scuola**, con il relativo orario di inizio e fine (es. dalle 17.00 alle 19.00), replicandola su tutte le settimane del modulo con l'opportuna funzione.
- Un'attività di **prolungamento al sabato**, con il relativo orario di inizio e fine (es. dalle 8.00 alle 12.00), replicandola su tutte le settimane del modulo con l'opportuna funzione.

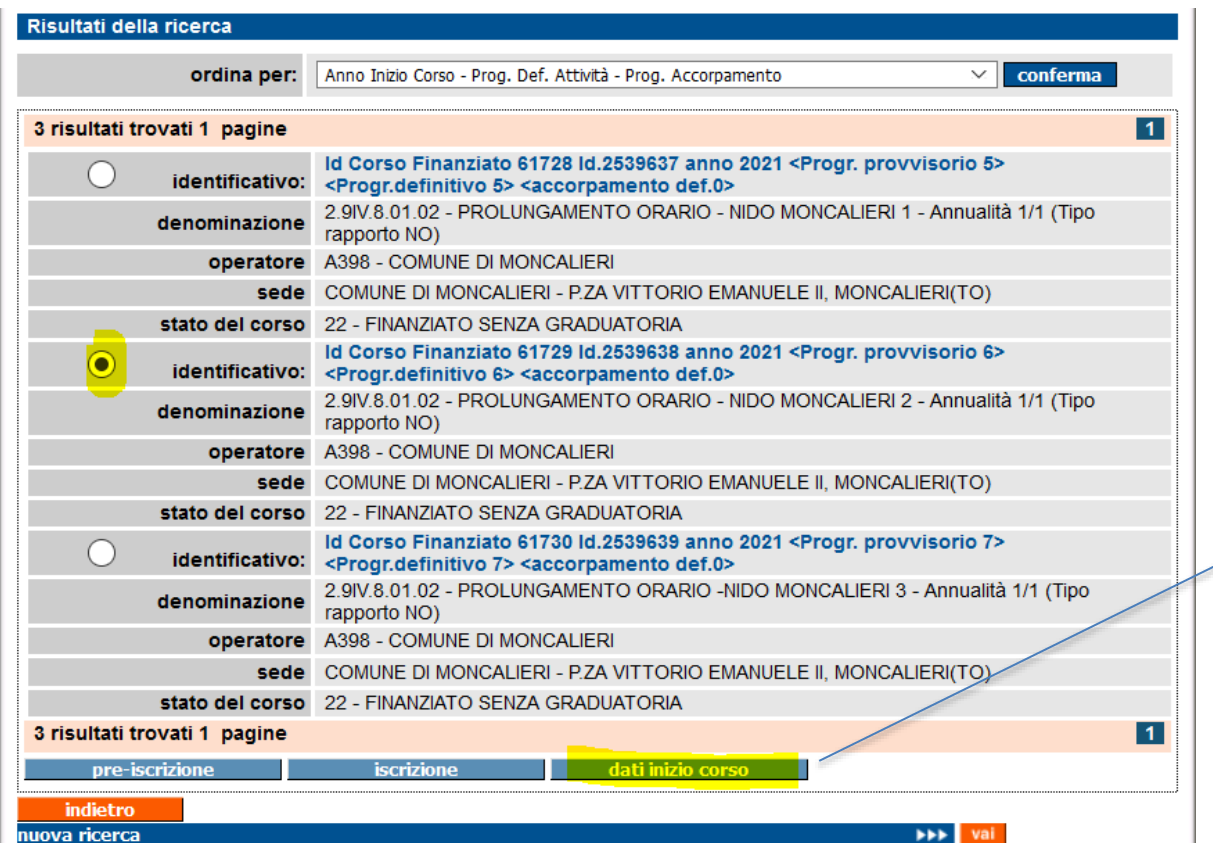

Nella videata recante i risultati della ricerca, selezionare il modulo che si intende gestire e premere il pulsante «dati inizio corso»

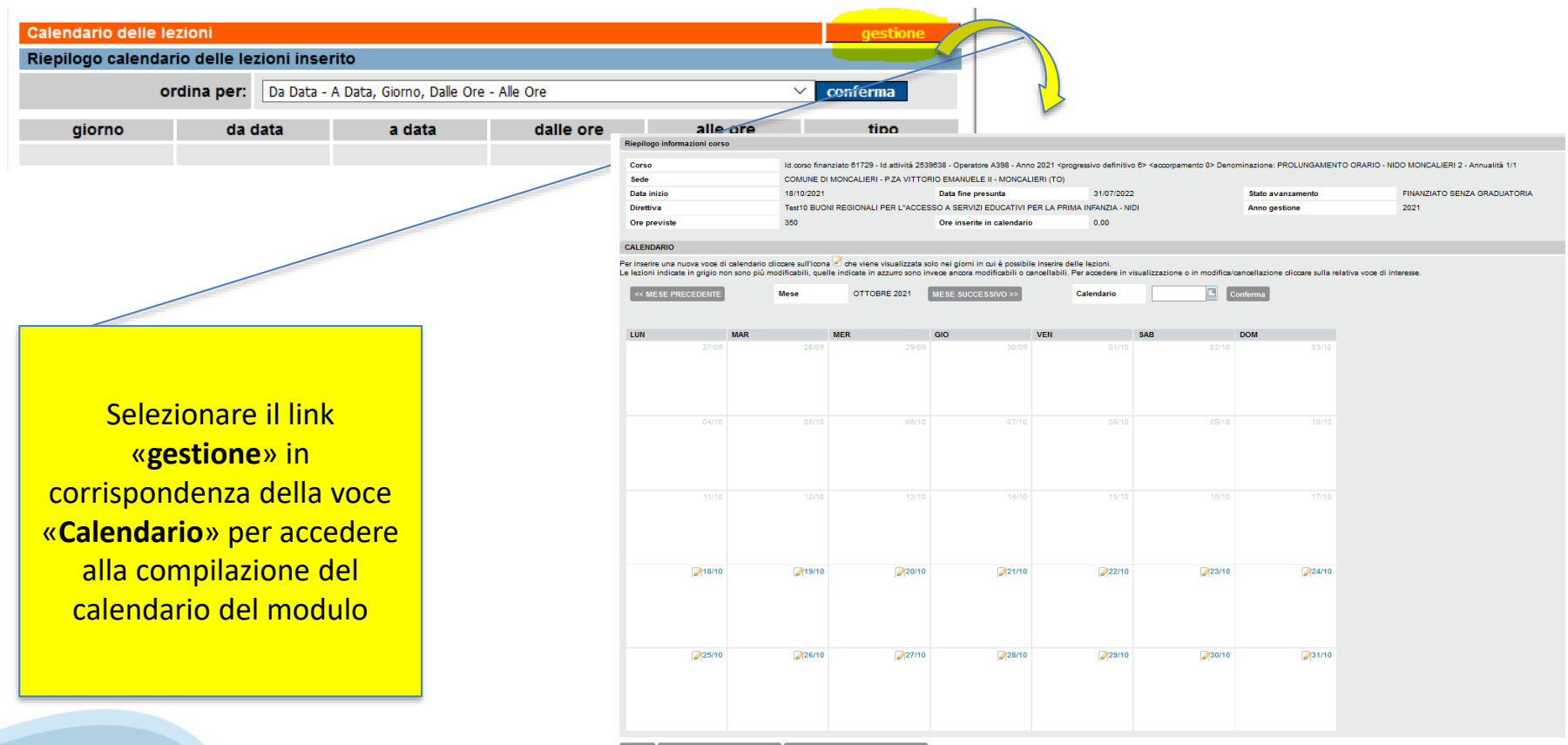

icella lezioni per intervallo di da

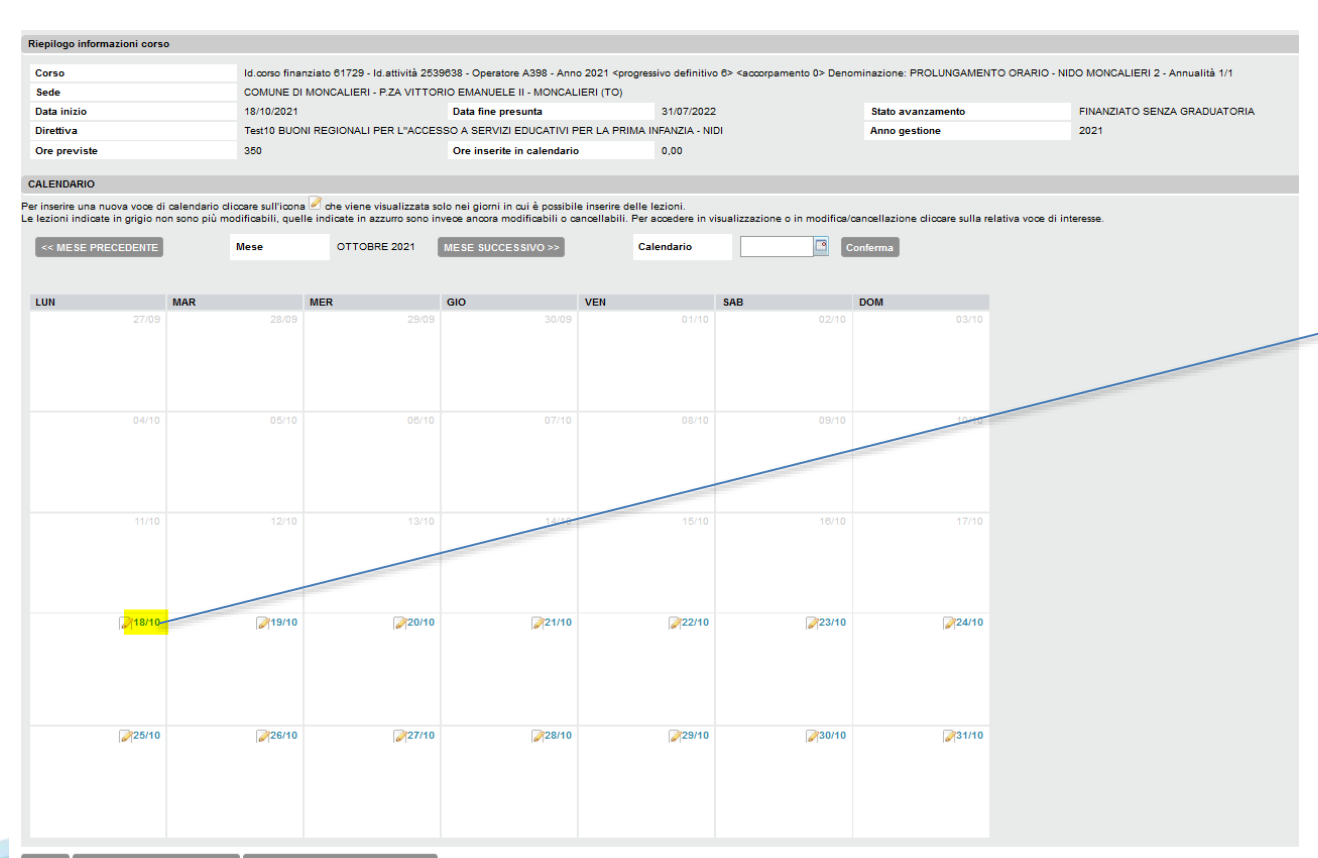

Selezionare il link in corrispondenza del **primo giorno di attivazione dell'attività**  per inserire la prima attività del modulo

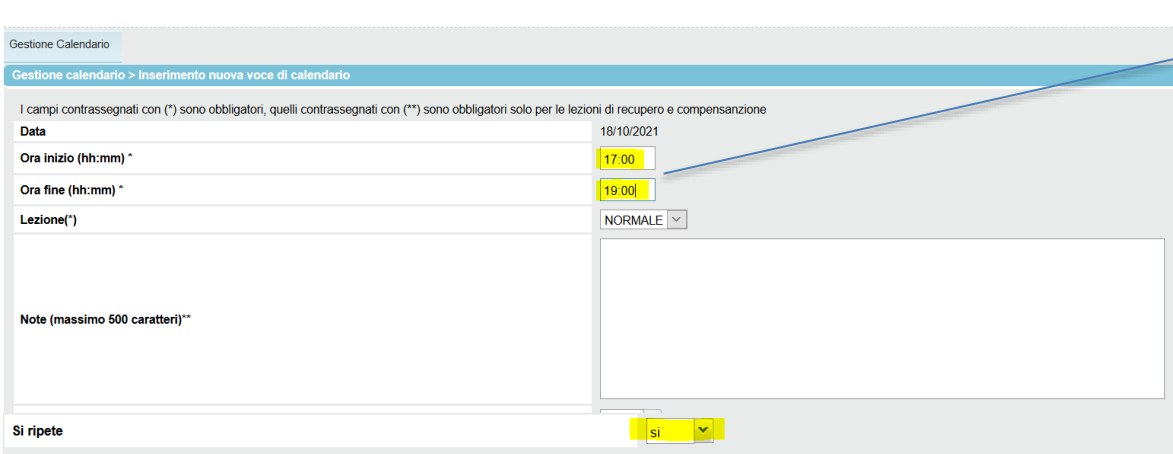

#### **Ripetizione**

ndietro

Specificare i giorni della settimana ed il periodo per il quale si intende ripetere la lezione (se la voce "Ripetizione" è impostata a "si", è obbligatorio indicare il periodo e almeno un giorno della settimana) Attenzione: non è possibile inserire in un unica volta un periodo di lezioni superiore ai 3 mesi

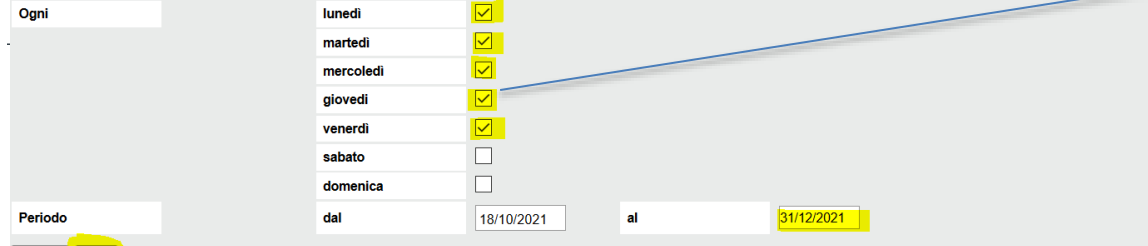

Inserire l'orario di **inizio e fine** dell'attività.

#### **ATTENZIONE! NON SONO AMMESSE FRAZIONI INFERIORI ALL'ORA, SIA PER LA FASCIA PRE NIDO CHE POST NIDO**

Selezionare la voce «**si ripete**» → **SI** e specificare i giorni della settimana in cui l'attività si ripete e il periodo. *Nell'esempio indicato la lezione di post scuola si ripete tutti i giorni, dal lunedì al venerdì, fino al 31 dicembre.* 

#### **CALENDARIO**

Per inserire una nuova voce di calendario cliccare sull'icona della che viene visualizzata solo nei giorni in cui è possibile inserire delle lezioni. Le lezioni indicate in grigio non sono più modificabili, quelle indicate in azzurro sono invece ancora modificabili o cancellabili. Per accedere in visualizzazione o in modifica/cancellazione cliccare sulla relativa voce << MESE PRECEDENTE **IESE SUCCESSIVO >>** Conferma **Mese** OTTOBRE 2021 Calendario **LUN MAR MFR GIO VEN SAR DOM** 27/09  $11/10$ 12/10  $13/10$  $14/10$ 18/10  $219/10$  $20/10$ 21/10 22/10 23/10  $24/10$ [17:00\_19:00]Formazione [17:00-19:00]Formazione [17:00-19:00]Formazione [17:00-19:00]Formazione [17:00-19:00]Formazione frontale frontale frontale frontale  $25/10$  $26/10$  $27/10$  $28/10$  $29/10$  $30/10$  $31/10$ [17:00-19:00]Formazione [17:00-19:00]Formazione [17:00-19:00]Formazione [17:00-19:00]Formazione [17:00-19:00]Formazione frontale frontale frontale frontale frontale

Le lezioni di prolungamento orario vengono riportate sulle singole giornate del calendario. Ripetere l'operazione precedente per **inserire tutte le attività previste da modulo**. Una volta terminato l'inserimento del calendario selezionare il pulsante «**indietro**» per tornare alla videata di Inizio corsi.

**Effettuare l'avvio del modulo →** questa operazione è indispensabile per poter ottenere l'erogazione della rata di anticipo

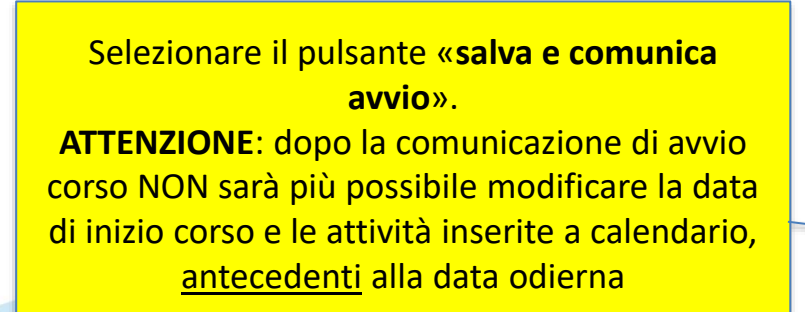

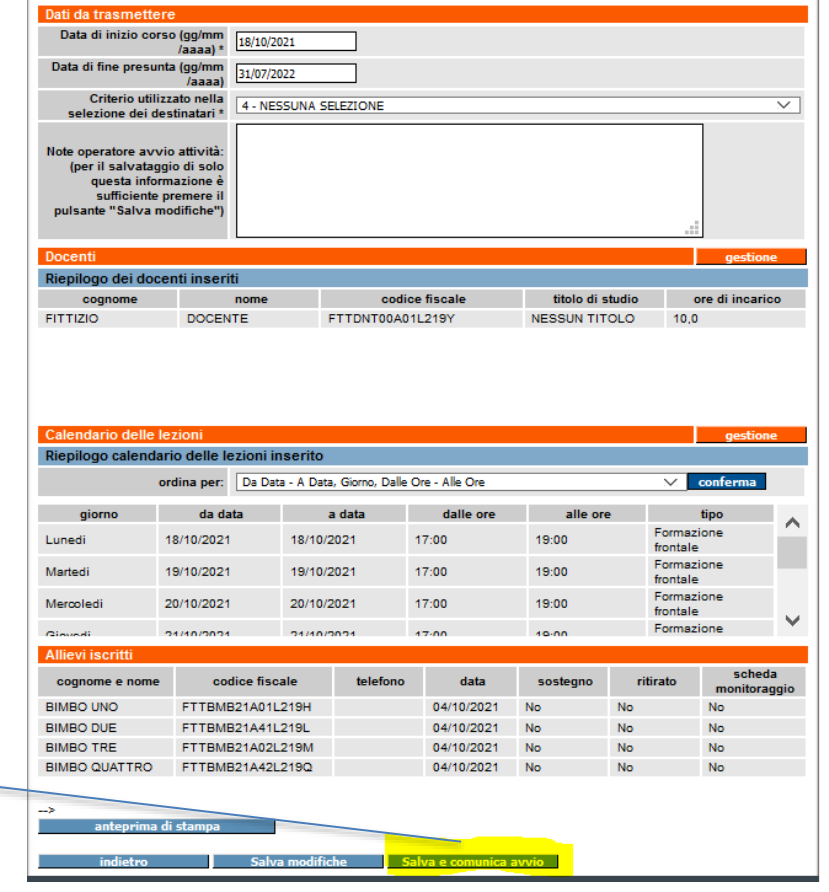

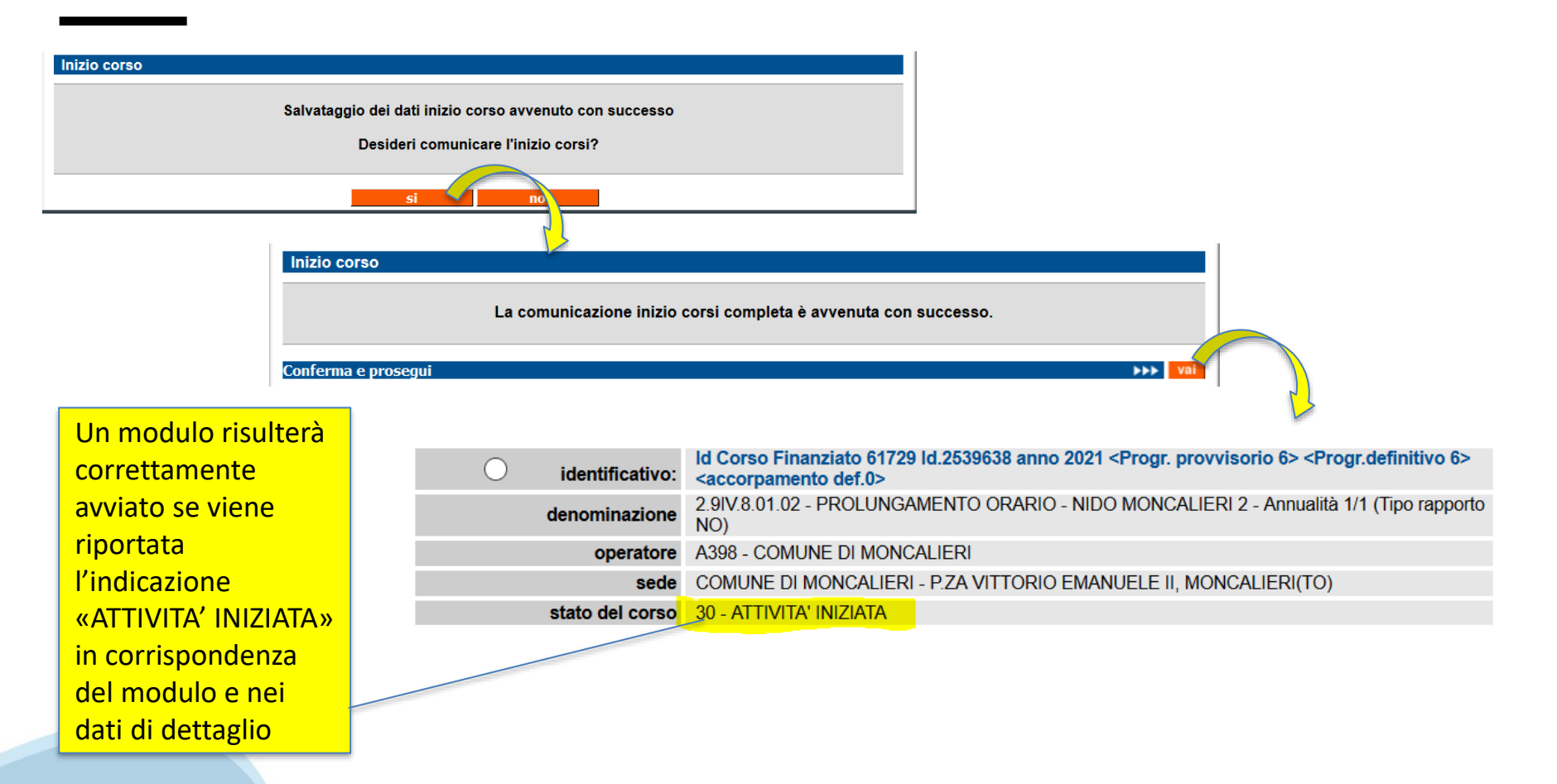

Dopo l'avvio del modulo, **compilare periodicamente le assenze dei bambini sulle varie attività**, secondo le regole seguenti:

- Se un bambino **frequenta tutta l'attività** (es. di post-scuola) → inserire per il bambino 0 ore di assenza sulla lezione (di post-scuola)
- Se un bambino **frequenta solo in parte l'attività** (es. esce mezz'ora prima dal post scuola)  $\rightarrow$  inserire per il bambino 0 ore di assenza sulla lezione (di postscuola)
- Se un bambino **NON si presenta all'attività** (es. di post scuola) → inserire per il bambino un numero di ore di assenza pari a quelle previste per l'attività medesima (es. post-scuola dalle 17:00 alle 19:00  $\rightarrow$  inserire 2 ore di assenza)

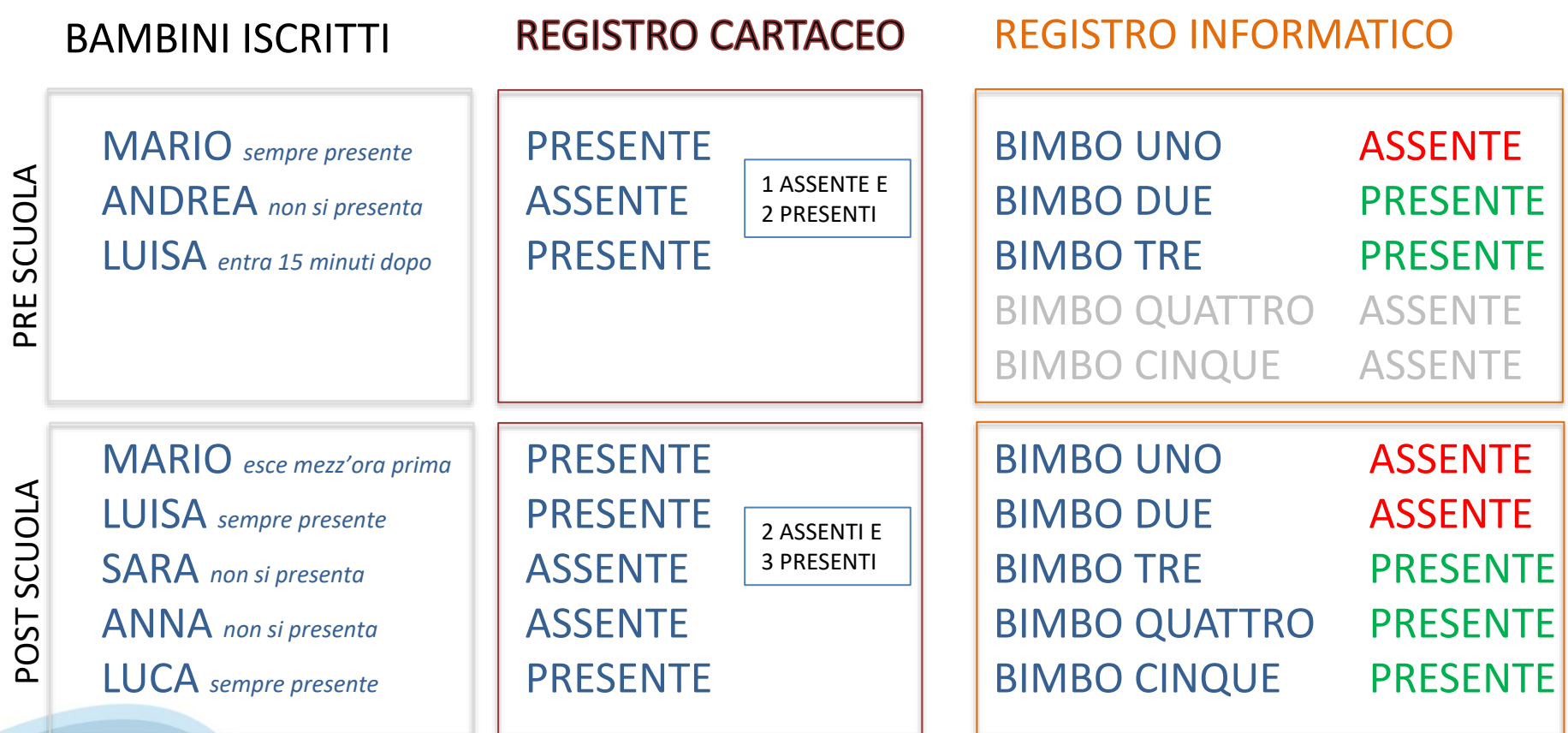

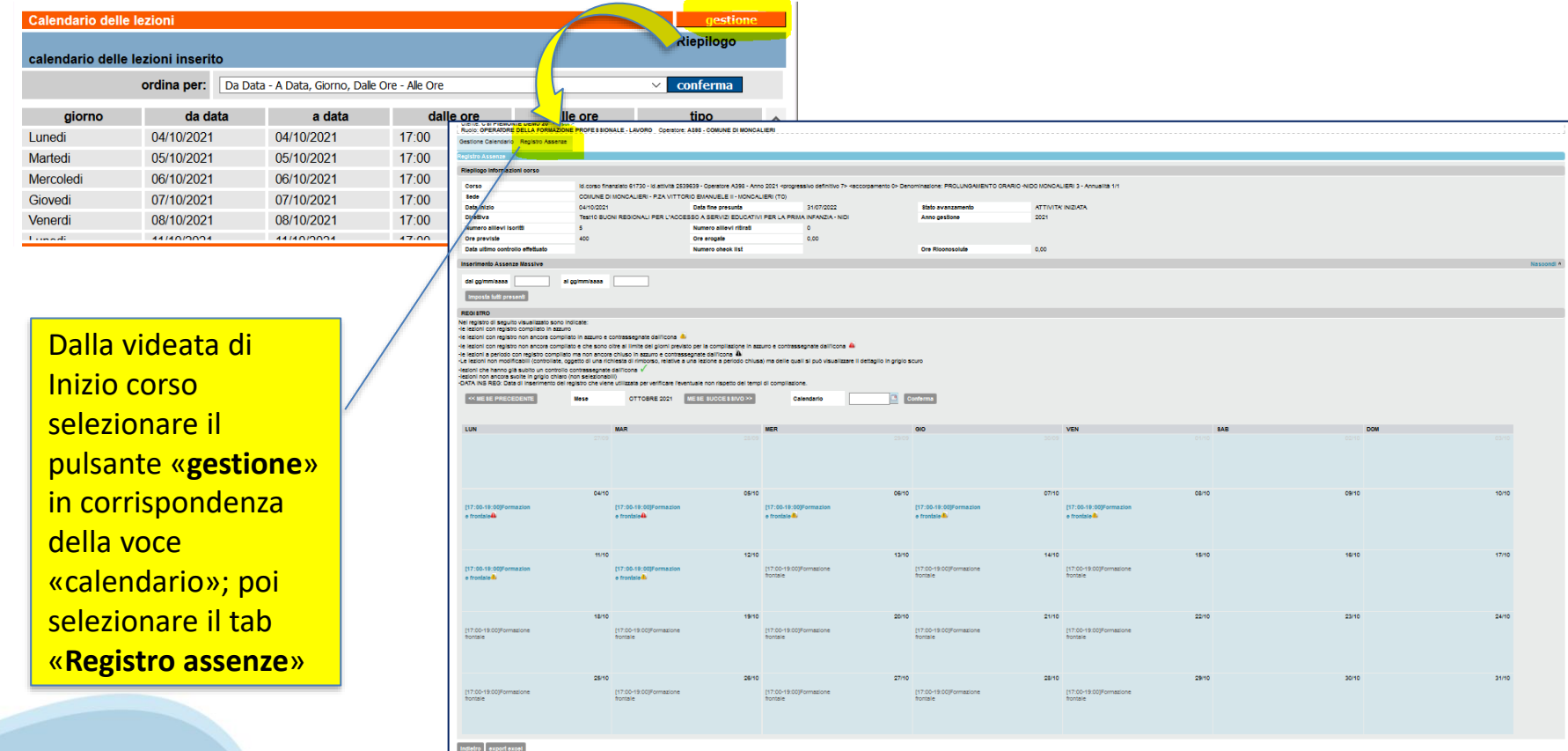

Per una più veloce compilazione delle assenze, si consiglia di utilizzare la funzione di «**inserimento assenze massive**» che consente di inserire tutti i bambini partecipanti alle attività come **presenti** su tutte le lezioni svolte in un determinato **range di date**, impostato dall'utente andando poi in un secondo momento a inserire **sulle singole lezioni giornaliere** l'eventuale assenza dei bambini

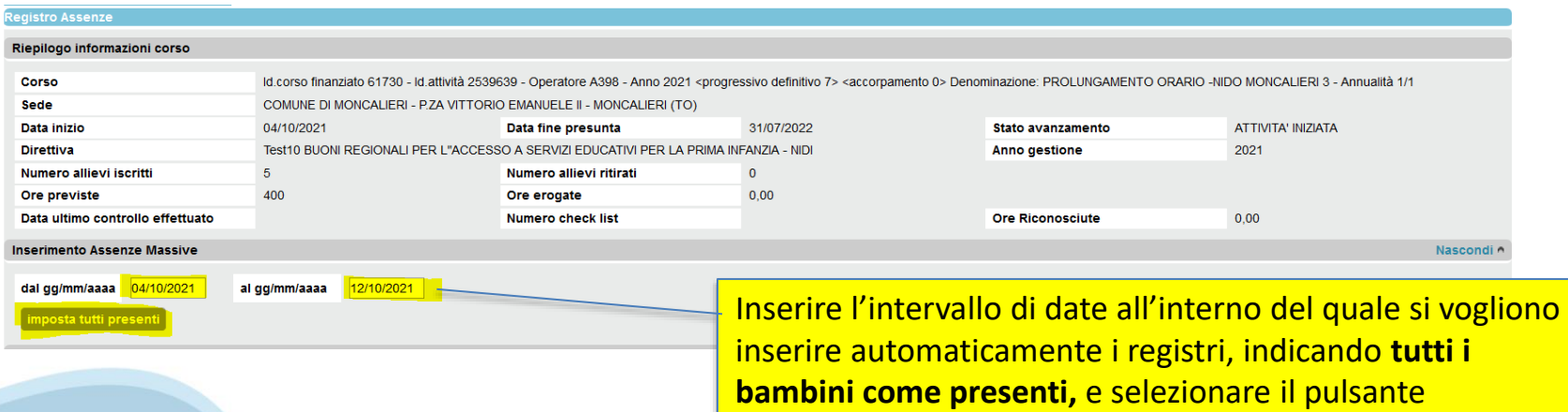

Vengono compilati i registri dell'attività su tutte le giornate comprese nell'intervallo indicato. I bambini iscritti al modulo vengono indicati come presenti su tutta la giornata, per la singola attività.

Nel caso in cui vi siano giorni in cui alcuni bambini NON si presentano all'attività, è necessario agire sul registro della singola giornata.

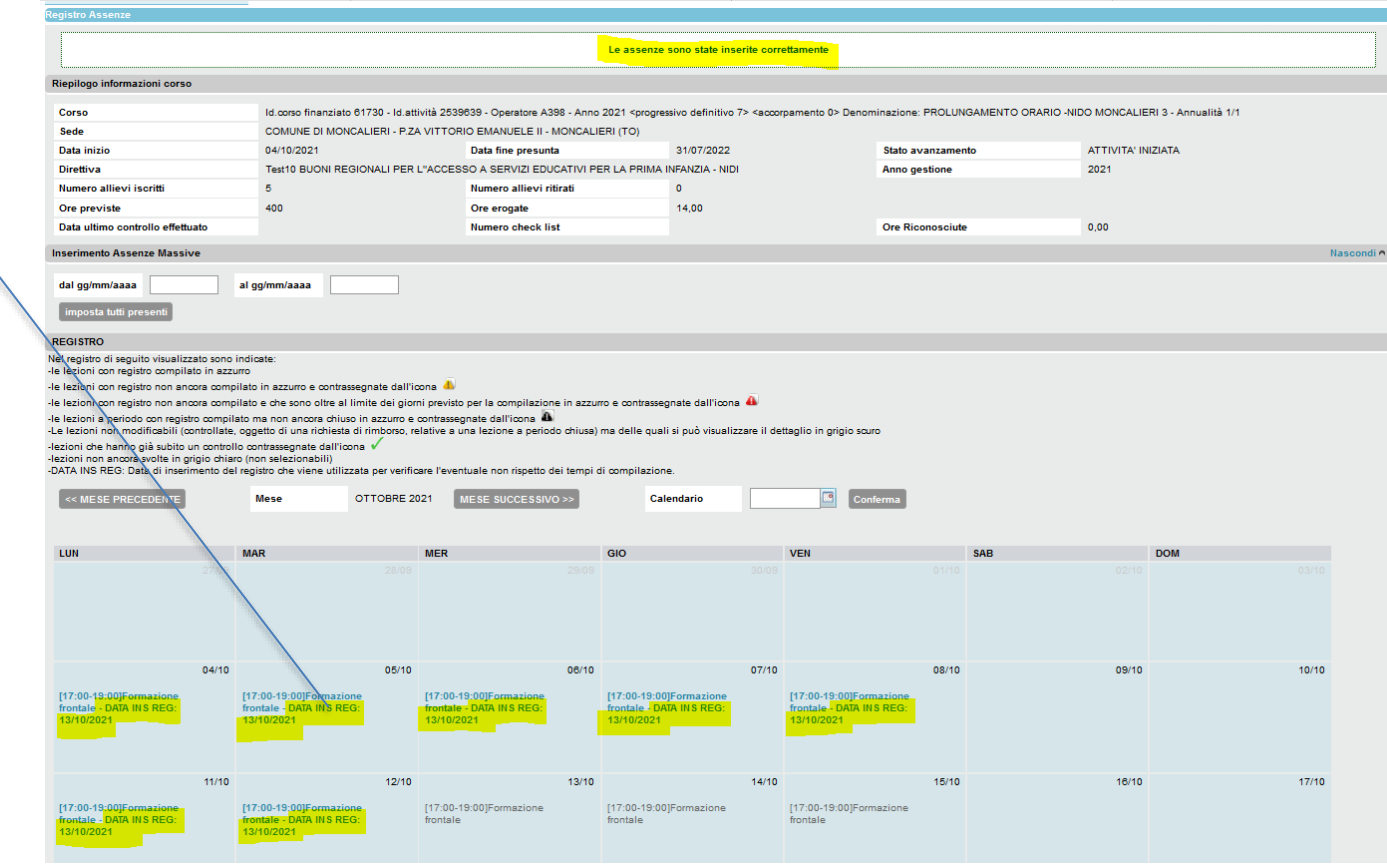

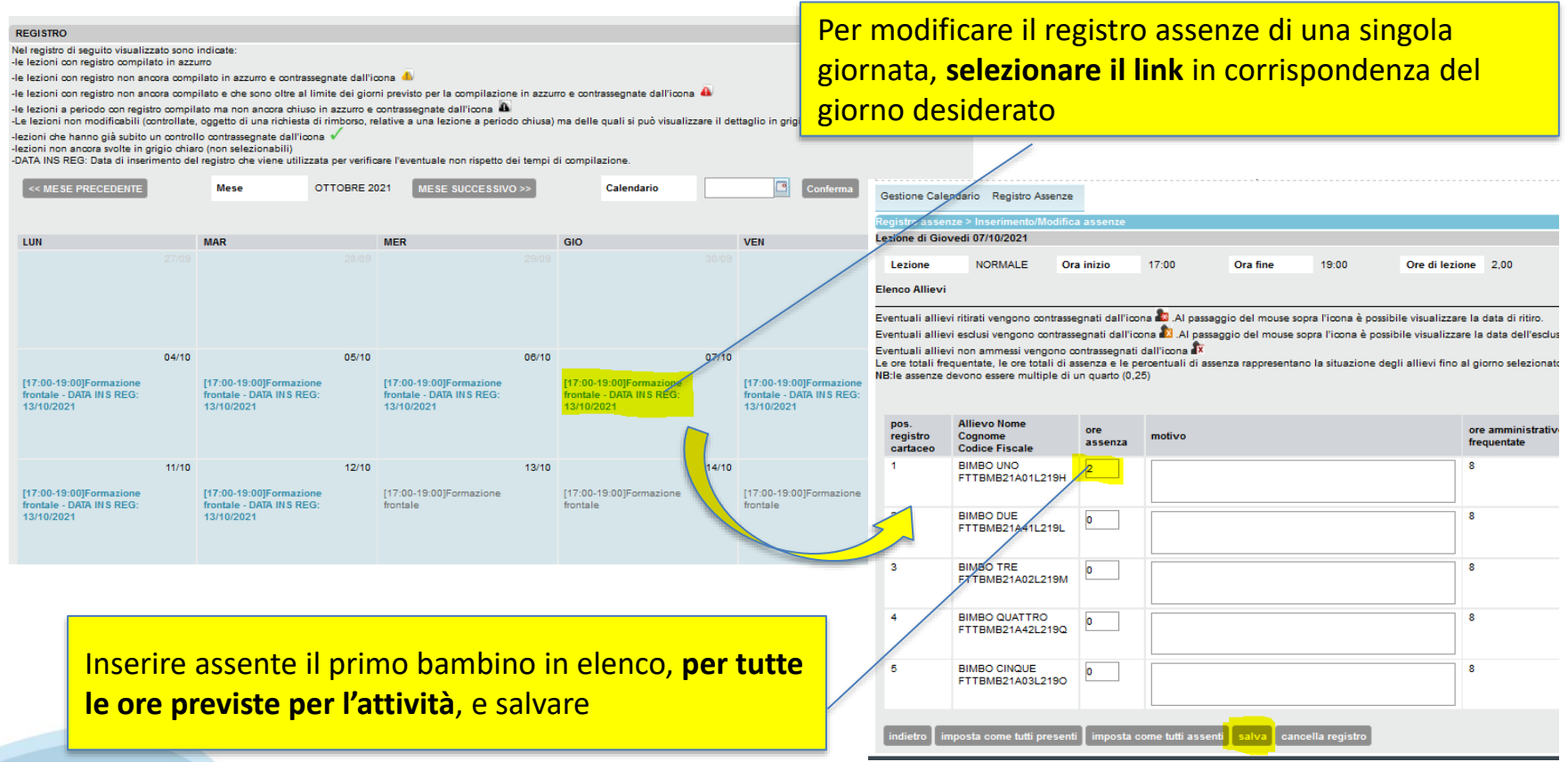

**Entro il termine del modulo**, PRIMA della chiusura dello stesso, nel caso in cui il modulo contenga **più attività al suo interno** (pre, post e sabato) e il numero di bambini iscritti alle singole attività sia differente tra pre-scuola, post-scuola, sabato:

• **comunicare all'assistenza CSI Piemonte** per ciascun modulo, **il numero di bambini iscritti** al pre-scuola, al post-scuola e al sabato (mail a [helpfp@csi.it](mailto:helpFp@csi.it) con oggetto: «BANDO NIDI 2021 - Richiesta inserimento Bambini non frequentanti»

CSI Piemonte, al fine di agevolare l'operatività del Comune, provvederà a inserire i bambini non frequentanti eventuali attività come assenti in procedura sulle attività medesime

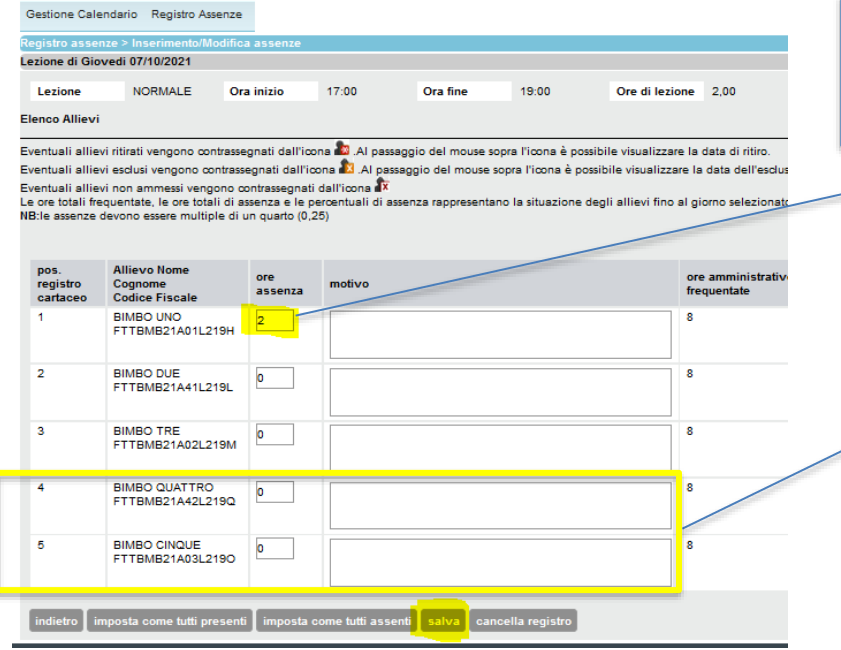

Inserire le assenze solo per i bambini che sono iscritti alla singola attività (es. di post scuola).

*Nel caso in cui, ad esempio, al post scuola partecipino solo 3 bambini, NON compilare le assenze sugli ultimi due bambini ma comunicare al CSI che all'attività sono iscritti solo 3 bambini. CSI provvederà ad inserire le assenze dei due bambini non frequentanti l'attività al termine del modulo.*

Nel caso in cui **nel corso del modulo** vi sia la necessità di **inserire un ulteriore bambino partecipante** al modulo, sarà possibile rivolgersi all'assistenza CSI Piemonte che spiegherà nel dettaglio come effettuare l'inserimento in procedura (mail a [helpfp@csi.it](mailto:helpFp@csi.it) con oggetto: «BANDO NIDI 2021 - Richiesta assistenza per inserimento nuovo bambino»)

Per qualsiasi richiesta di assistenza sarà attiva la mail [helpfp@csi.it](mailto:helpfp@csi.it) . Si ricorda di inserire sempre nell'oggetto il riferimento al BANDO NIDI 2021 e mettere in cc l'indirizzo mail [nidi2021@regione.piemonte.it](mailto:nidi2021@regione.piemonte.it)

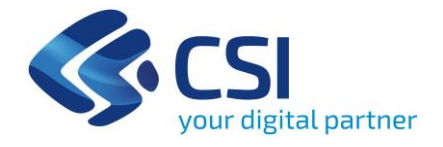

# **Grazie**

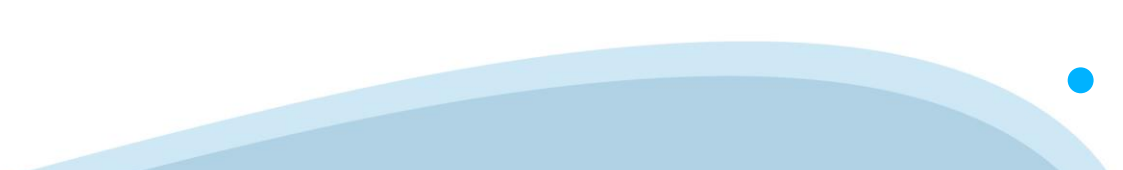

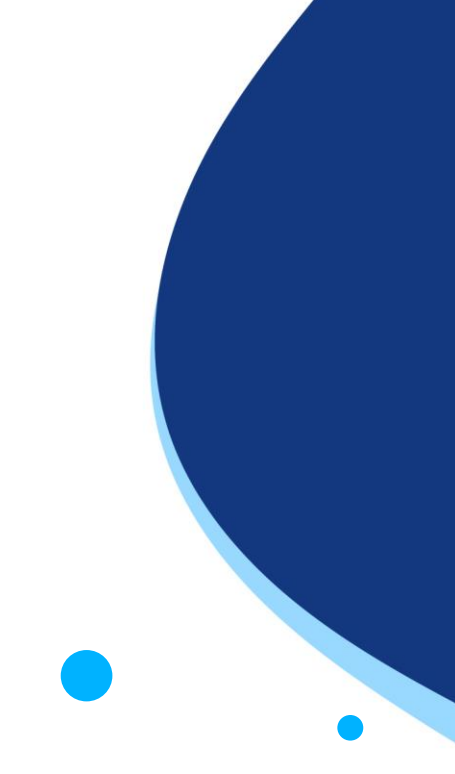